This job aid covers the steps for setting up and installing the Concur mobile app, TripIt Pro app, and the International SOS (ISOS) app on your phone.

## **Installing the Concur Mobile App**

You must have the **Duo Mobile** app installed. Refer to the **CUIT Multi-Factor Authentication – Duo** web page. Install the **SAP Concur** app on your phone via the **App Store** or **Google Play**. If you previously installed the SAP Concur app, ensure that you have downloaded the most recent version.

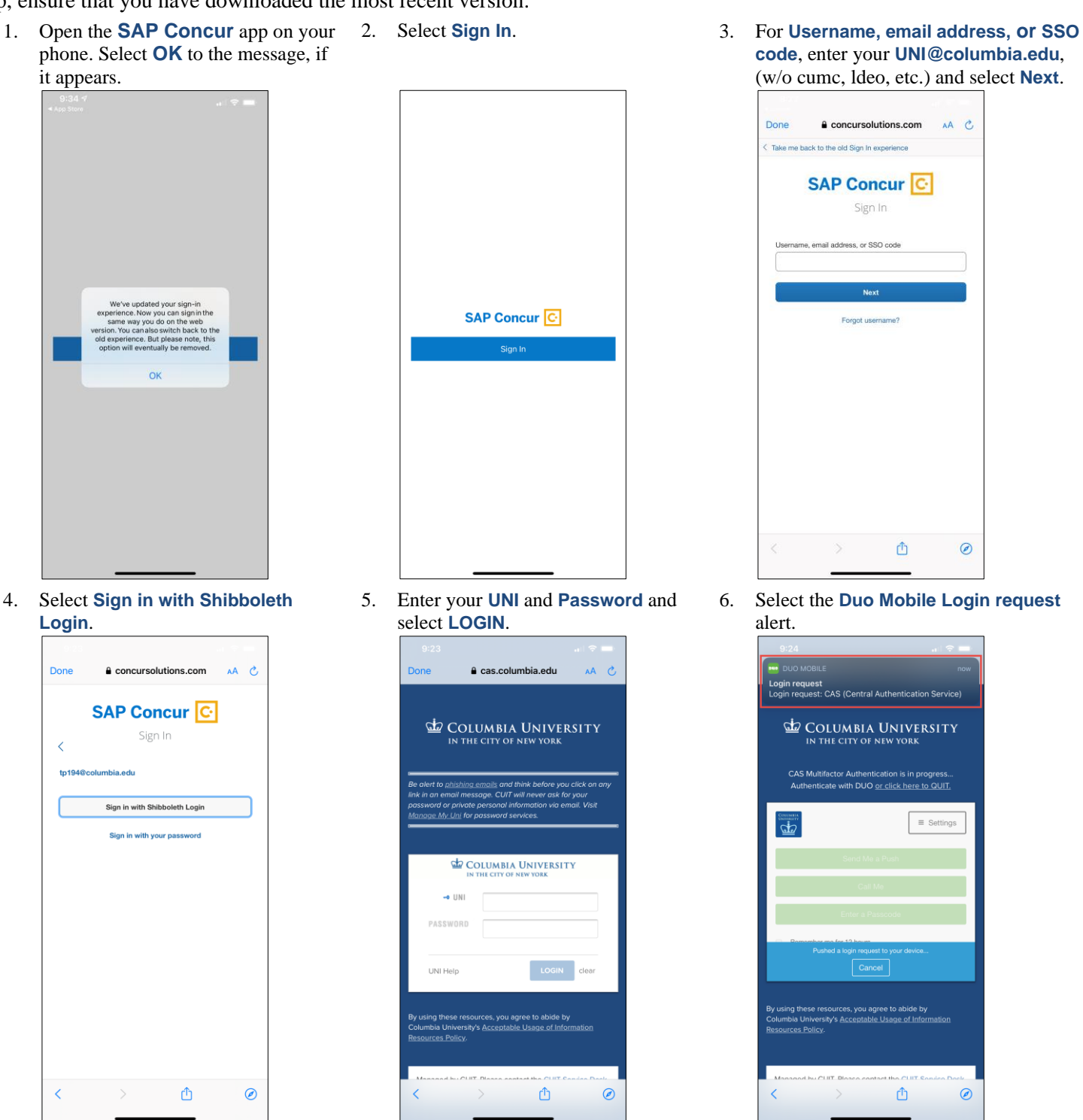

**COLUMBIA UNIVERSITY** IN THE CITY OF NEW YORK

Job Aid: Setting Up and Installing Concur Mobile, TripIt, and ISOS Apps

- 
- 7. Select **Approve**. 8. Select to go back to **SAP Concur**. You can begin to use the Concur mobile

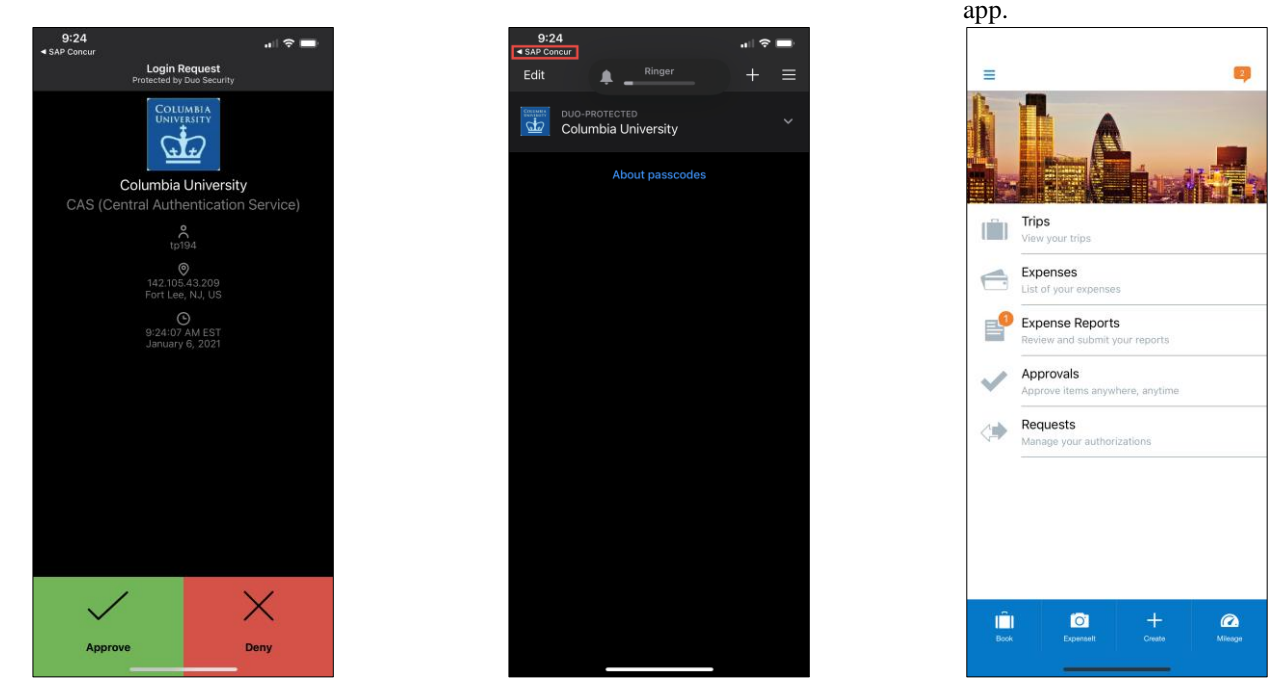

**Note:** *The Concur mobile App is intended for the end user only and does not support Delegation. Delegates must use the Concur Desktop application. Approval of Pre-Trips Requests with an Advance is not currently supported on the Concur mobile app.*

# **Setting Up and Installing the TripIt App**

By registering TripIt through your Concur account, you automatically receive all the features of TripIt Pro at no cost. If you have previously installed TripIt, you can link it to your Concur account to receive the TripIt Pro features. Do not purchase and install the TripIt Pro app. Ignore any upgrade messages.

1. Login into the **Concur** desktop application and click the **App Center** tab.

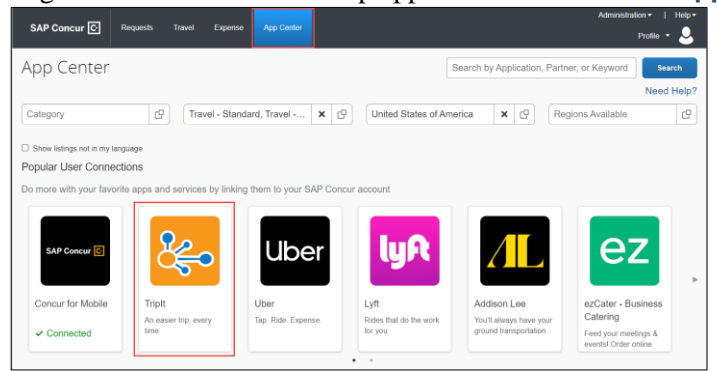

2. Click the **TripIt** tile. The TripIt informational page appears.

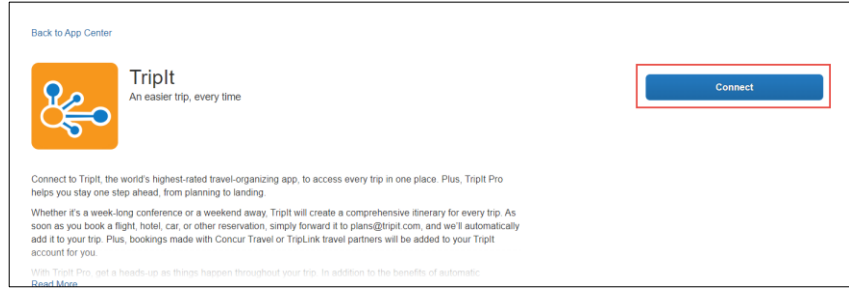

COLUMBIA UNIVERSITY IN THE CITY OF NEW YORK

#### Job Aid: Setting Up and Installing Concur Mobile, TripIt, and ISOS Apps

3. Click the **Connect** button. The Term & Conditions window appears.

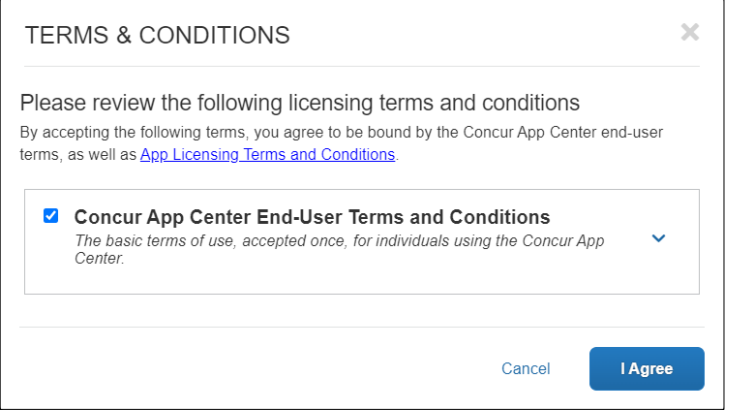

Select to agree to the **Concur App Center End-User Terms and Conditions** and click **I Agree**. The Activation screen appears.

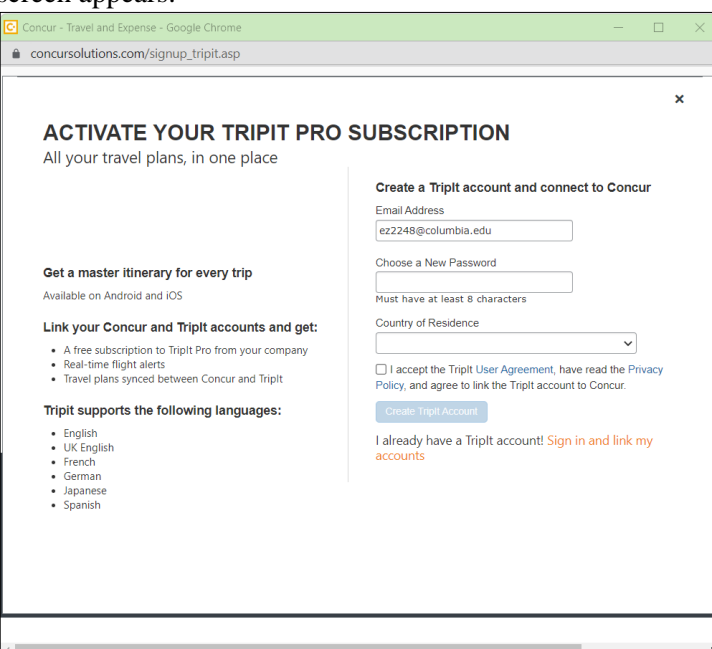

**Note:** *If you already have a TripIt account, click* Sign in and link my accounts.

- 4. Create a **Password** with at least 8 characters, select your **Country of Residence**, and accept the **User Agreement**.
- 5. Click **Create TripIt Account**. A message appears for you to verify your email address.

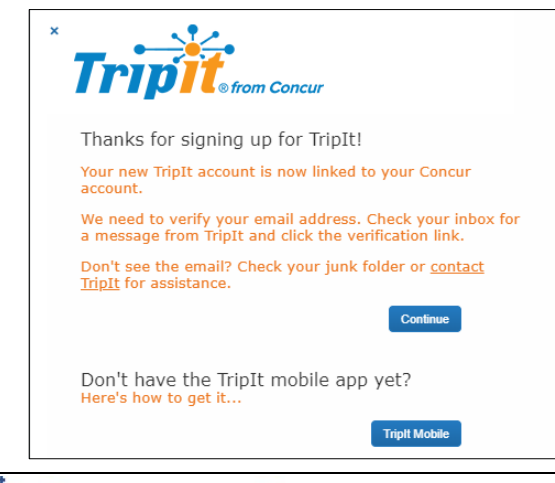

```
COLUMBIA UNIVERSITY
IN THE CITY OF NEW YORK
```
#### Job Aid: Setting Up and Installing Concur Mobile, TripIt, and ISOS Apps

6. Go to your email inbox, view the email from [support@tripit.com](mailto:support@tripit.com) and click **Verify Email.**

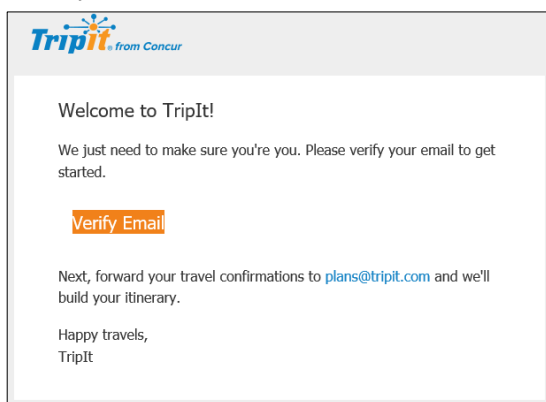

The TripIt webpage appears. Do not select the TripIt Pro free trial option.

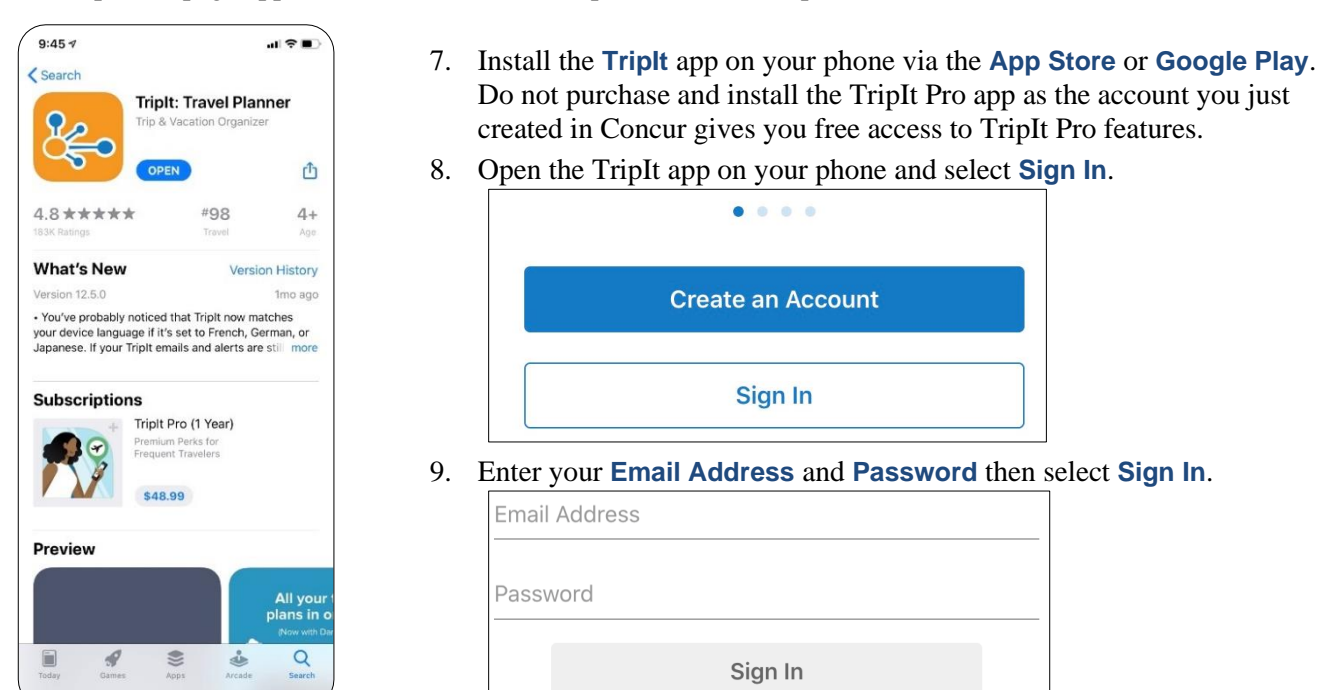

### Job Aid: Setting Up and Installing Concur Mobile, TripIt, and ISOS Apps

# **Setting Up and Installing the International SOS (ISOS) Assistance App**

The International SOS Assistance App is a stand-alone app to assist with international travel. It is not linked with your Concur account, just install it and register on your phone.

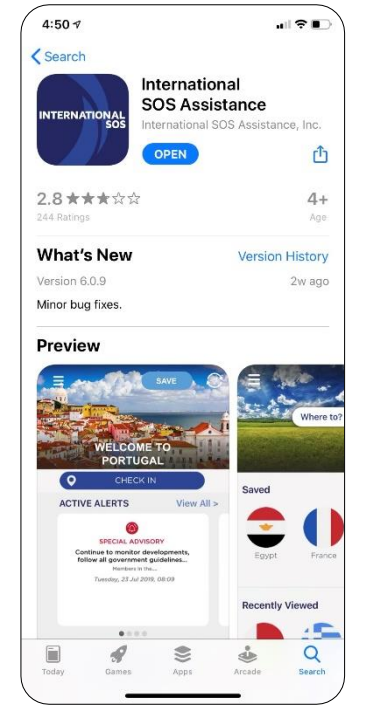

- 1. Install the **ISOS** app on your phone via the **App Store** or **Google Play**.
- 2. Open the app and allow it to use your location and send notifications when prompted.
- 3. Select **New User? Register Here**.

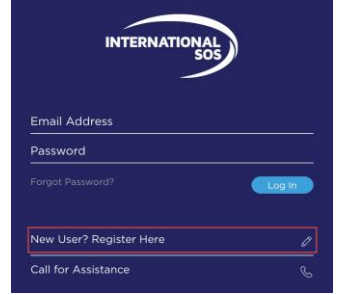

4. Enter your **First Name** and **Lastname/Surname** as it appears on your passport, your **Phone** number, and your **Email** address.

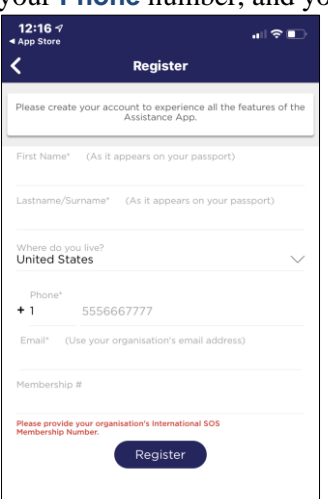

- 5. In the **Membership #** field enter Columbia's membership number **11BSGC000064**.
- 6. Select **Register**. An email will be sent to the email address you provided.
- 7. Go to your email inbox, view the email from [app@internationalsos.com,](mailto:app@internationalsos.com) and click the link provided to set your password. The webpage to update your password appears.

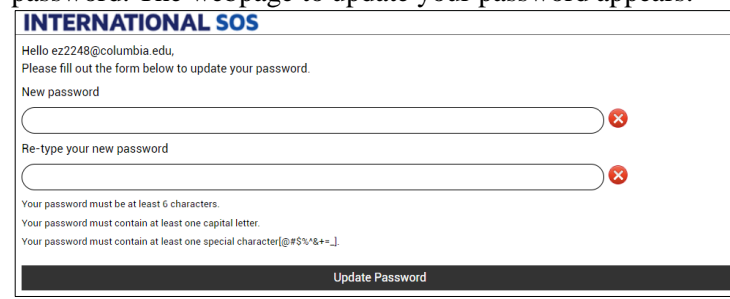

8. Type a **New password**, **Re-type your new password**, and select **Update Password**. The password must be at least six characters, one upper case letter, one special character ( $@$ #\$^% & +=  $\Box$ ).

Job Aid: Setting Up and Installing Concur Mobile, TripIt, and ISOS Apps

## **Getting Help**

Please contact the Finance Service Center <http://finance.columbia.edu/content/finance-service-center>

You can log an incident or request a service via Service Now [https://columbia.service-now.com](https://columbia.service-now.com/)